## Labor Lauris

*In diesem Skript erhalten Sie Informationen zum Lauris- Portal für Laboranforderungen.*

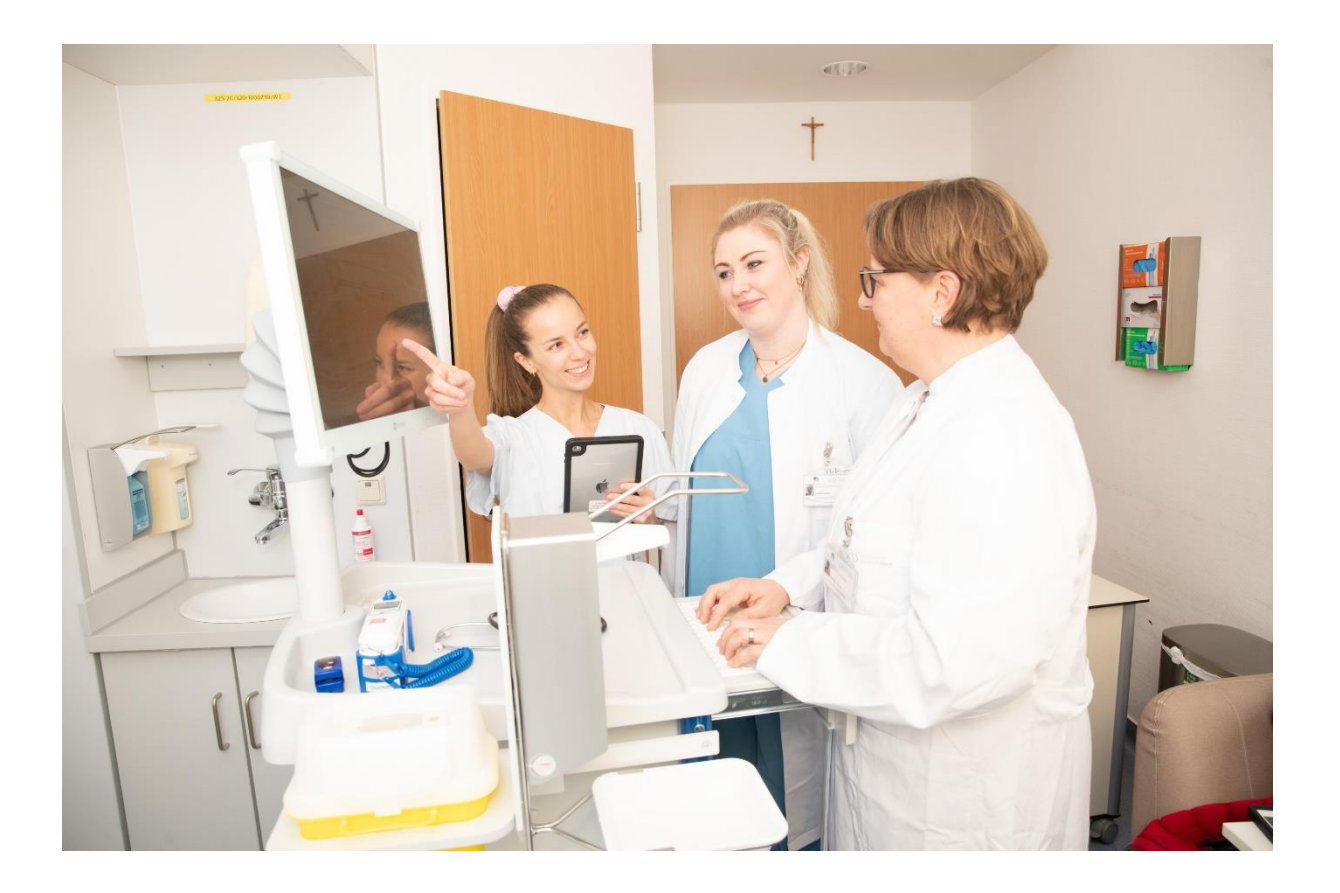

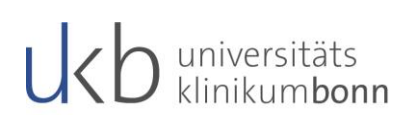

## **Inhalt**

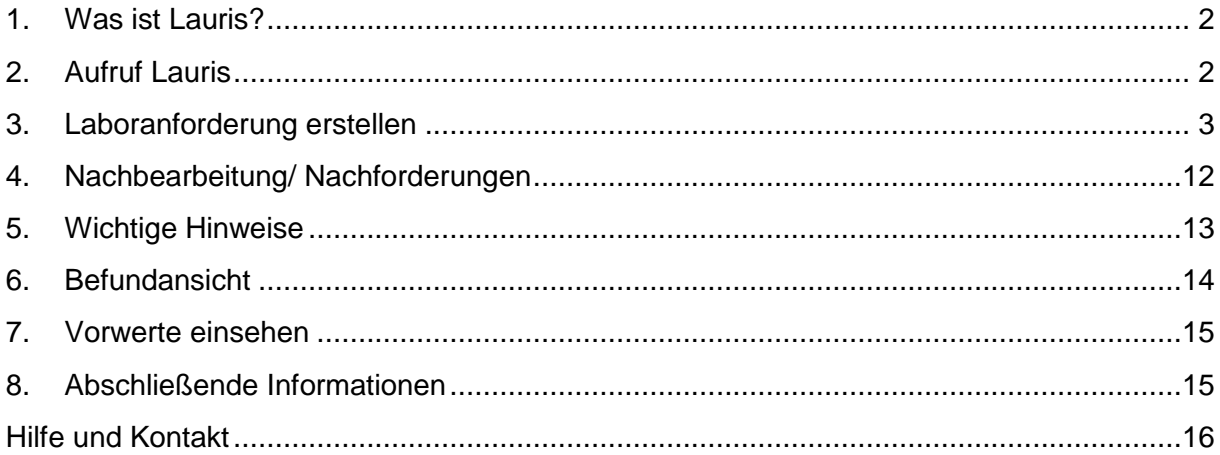

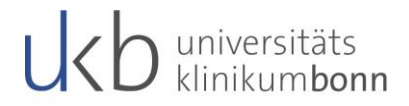

### <span id="page-2-0"></span>**1. Was ist Lauris?**

Lauris ist ein System zur elektronischen Anforderung und Verwaltung von Laborbefunden. Mit Hilfe des sogenannten "Lauris Client" werden von den anfordernden Stationen/Abteilungen Aufträge generiert und an das "Swisslab-Laborsystem" des entsprechenden Labors (bei uns Zentrallabor, Gerinnungslabor und Blutbank) übermittelt. Daraus ergibt sich zunächst, dass das Lauris selbst kein Laborsystem, sondern ein sogenanntes Order-Entry System ist, welches die elektronische Laborbefundabfrage und Laboruntersuchungsanforderung automatisiert.

## <span id="page-2-1"></span>**2. Aufruf Lauris**

Das Lauris kann über drei verschiedene Wege aufgerufen werden:

1. Über das patientenbezogene Kontextmenü der Stationsgrafik (Zugriff für Stationen)

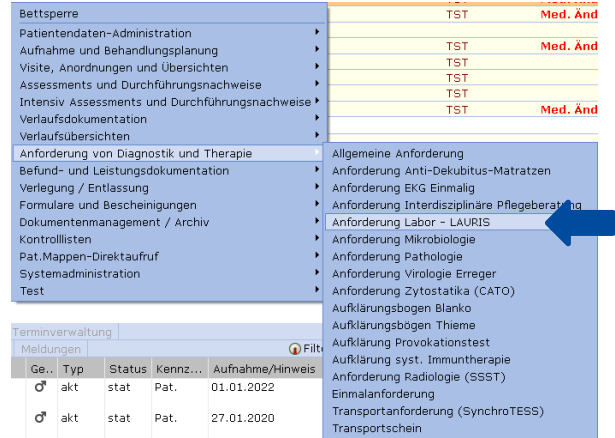

2. Über das fallbezogene Kontextmenü der Patientensuche (Zugriff für Funktionsbereiche und Ambulanzen)

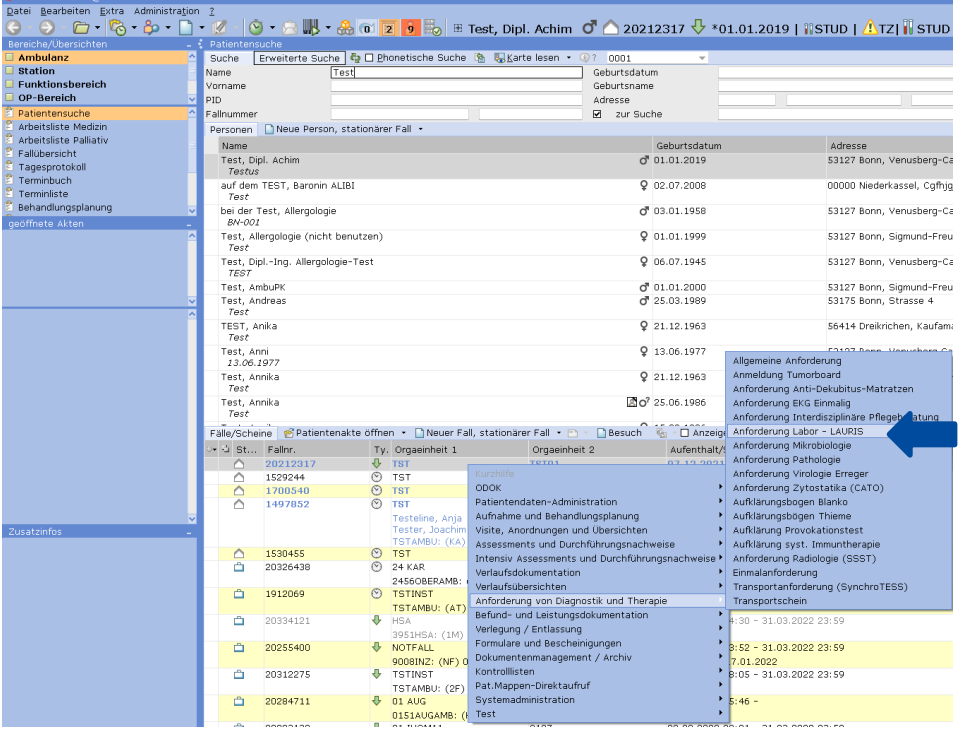

3. Über das patientenbezogene Kontextmenü im OP-Plan per Klick Rechtsklick auf die OP

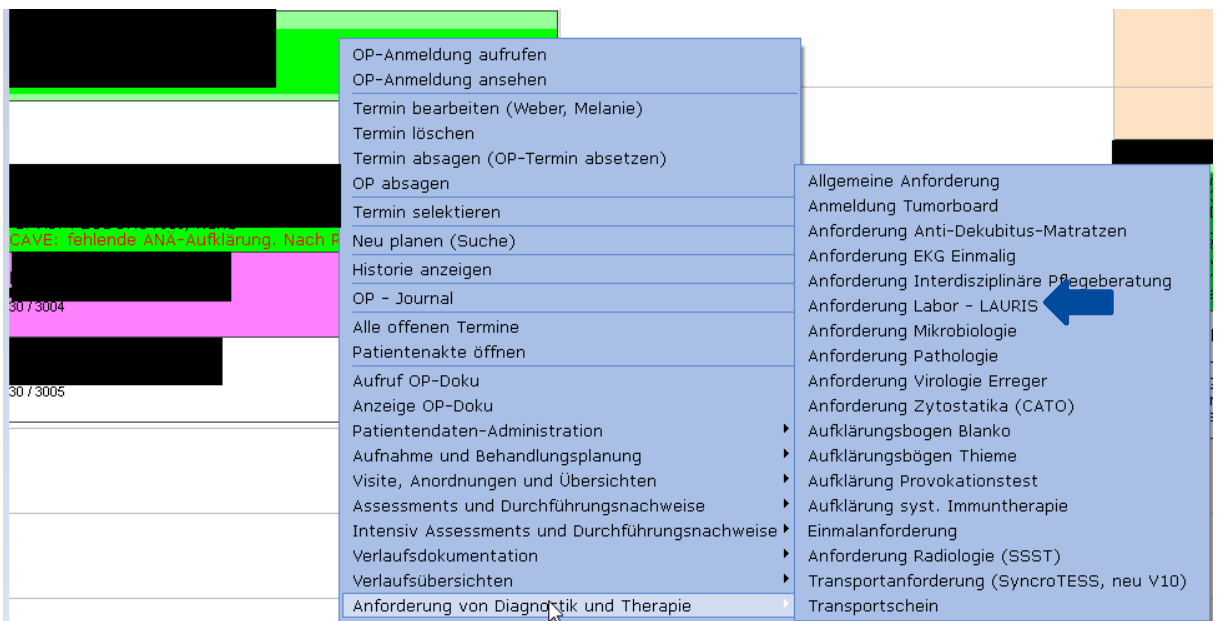

universitäts<br>klinikum**bonn** 

Für jede Option ist ein Rechtsklick auf den Patienten bzw. den Fall oder die OP notwendig. Danach ist in der Rubrik **Anforderung an Diagnostik und Therapie** die Option **Anforderung Labor - Lauris** mit einem Linksklick auszuwählen.

Die Laboranforderungen sind auch über die untere Leiste im Ausfallsystem zu öffnen.

## <span id="page-3-0"></span>**3. Laboranforderung erstellen**

Nach der Anwahl des Lauris- Portals eröffnet sich folgende Maske:

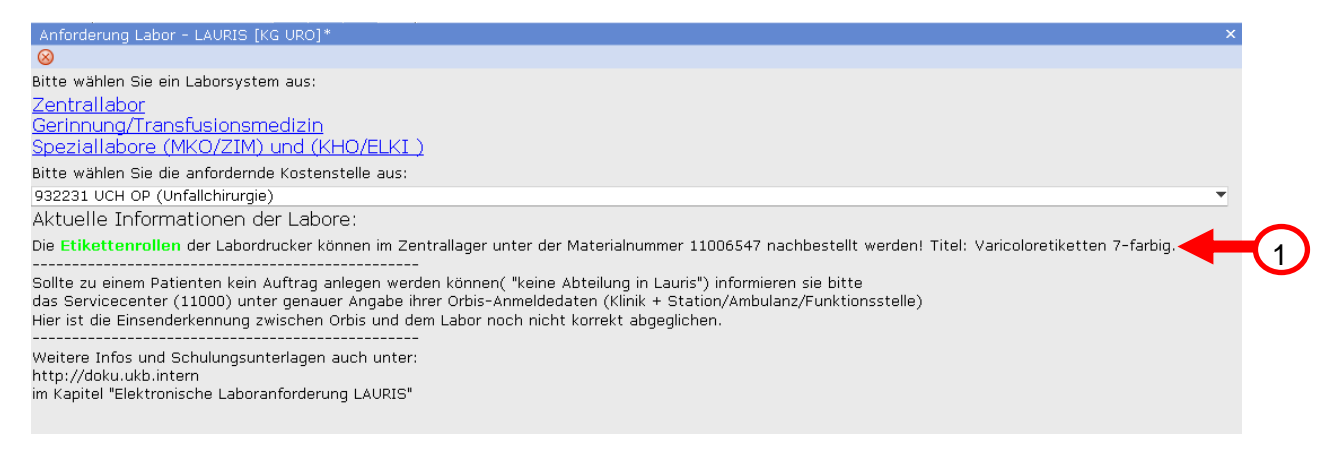

Hier ist zunächst die gewünschte Laborart zu wählen:

- 1. Zentrallabor
- 2. Gerinnung/ Transfusionsmedizin
- 3. Speziallabore (MKO/ZIM) und (KHO/ELKI)

Die Kostenstelle ist dabei in der Regel bereits vorbelegt. Sollte dies nicht der Fall sein, so ist per Klick ins Feld die Kostenstelle manuell – innerhalb eines Katalogs – herauszufiltern. Bei Bedarf kann eine vorbelegte Kostenstelle an dieser Stelle auf dieselbe Weise auch ganz einfach verändert werden.

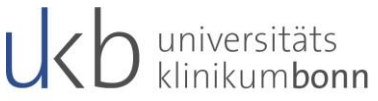

Unter der Kostenstelle finden Sie die Materialnummer für die Nachbestellung der Etikettenrollen.

Danach erscheint die Auftragserfassung Zentrallabor:

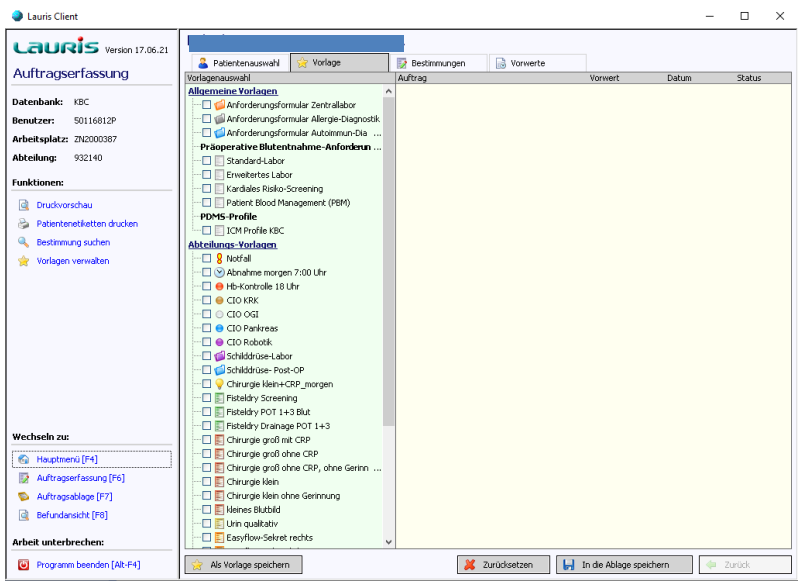

Auftragserfassung Gerinnung/ Transfusionsmedizin:

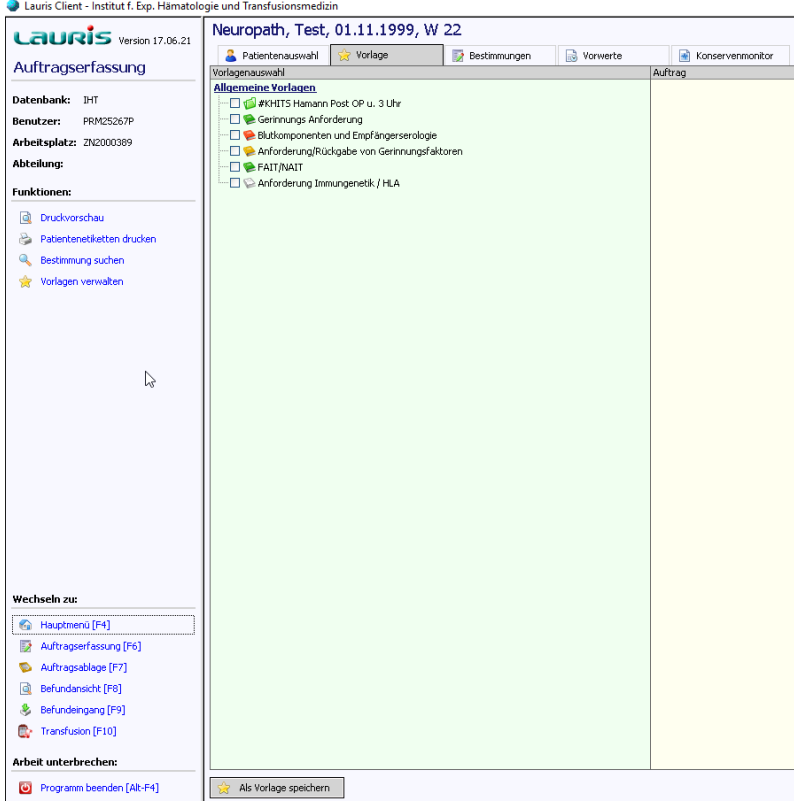

## ) universitäts<br>) klinikumbonn

#### Auftragserfassung Speziallabore:

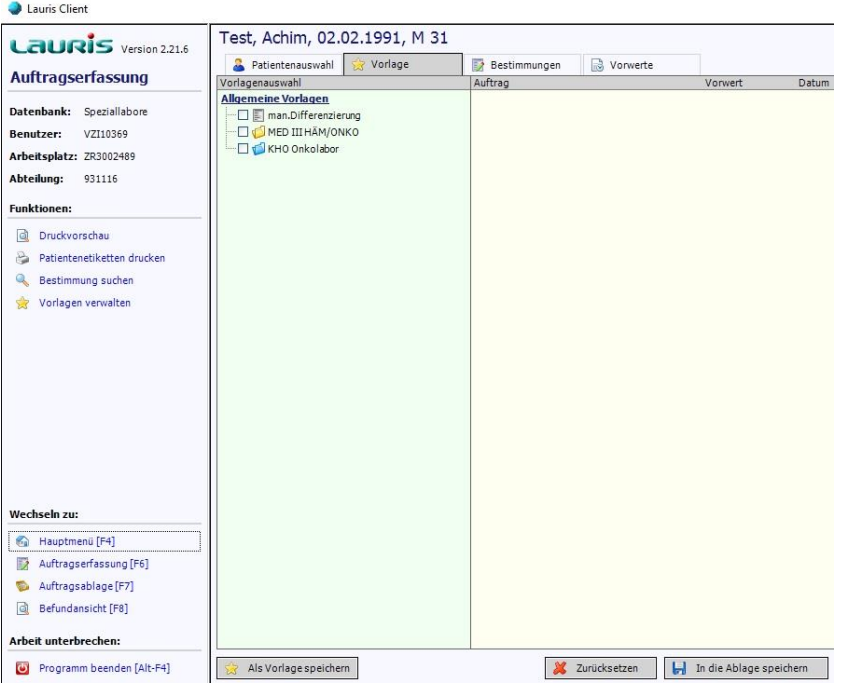

In der Maske **Auftragserfassung** steht oben an (blauer Kasten) stets der Patientenname angezeigt. Zudem befindet sich nun in der linken Spalte eine Funktionsauswahl zur Druckvorschau, dem Druck von Patientenetiketten, der Suche einer Bestimmung (hierbei kann man nach einem bestimmten Analyt suchen), oder zur Verwaltung erstellter Vorlagen.

Im Lauris Client befindet sich auf der linken Seite stets folgende Anzeige:

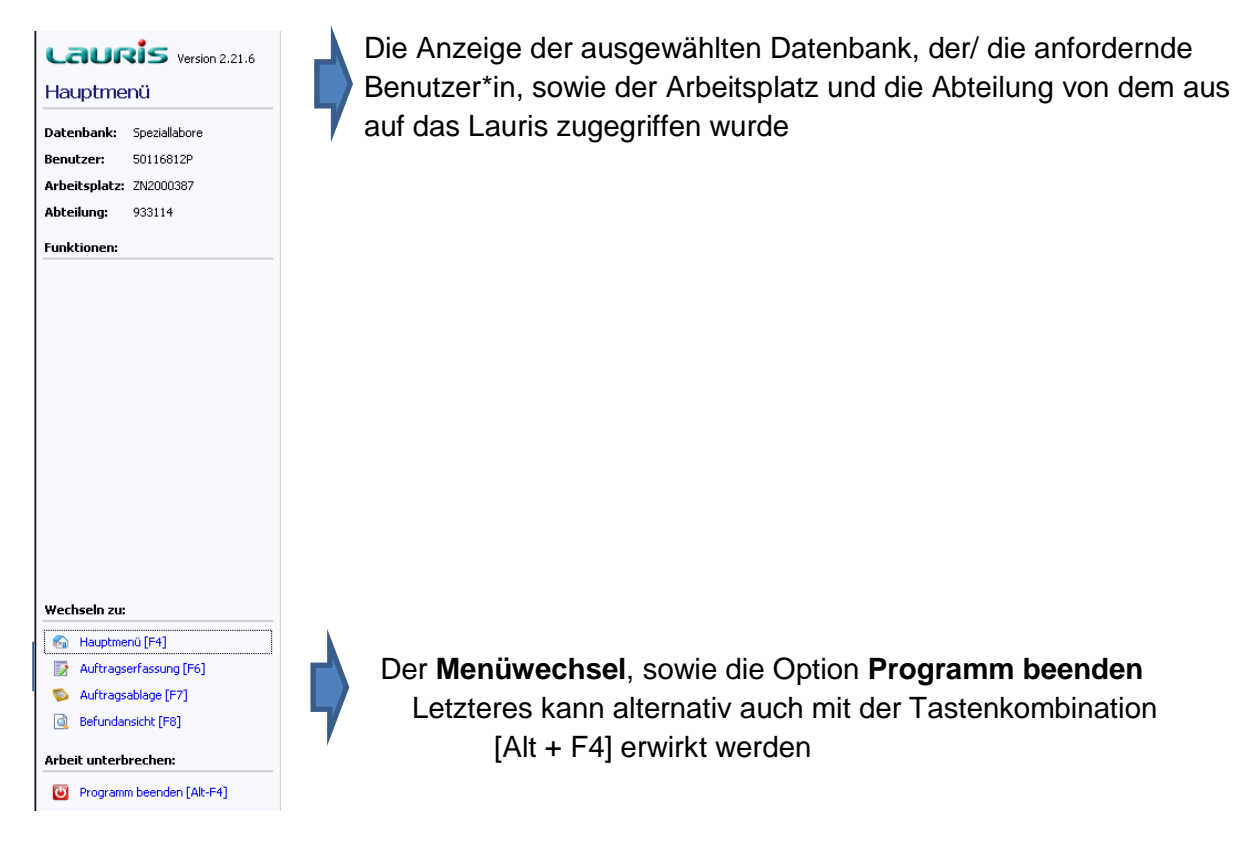

## universitäts<br>klinikumbonn

Auf der rechten Seite kann unter Vorlagen die Auswahl aus allgemeinen oder abteilungsspezifischen Vorlagen vorgenommen werden, wobei es sich um standardisierte, vorbelegte Laborprofile handelt.

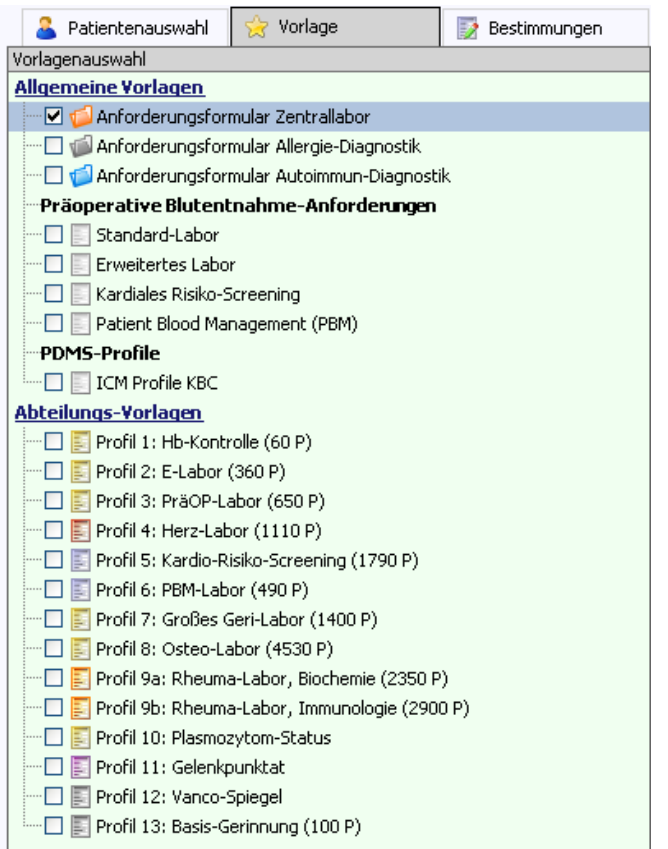

Zur Erstellung eigener Vorlagen steht die Option **im Als Vorlage speichern** im unteren Anzeigebereich zur Verfügung. Dies sollte allerdings im Team vorher abgesprochen werden.

Per Doppelklick auf eine der Optionen eröffnet sich daraufhin die Registerkarte Bestimmungen, in der entweder die mit der Vorlage verbundenen Parameter direkt auf der rechten Seite einzeln aufgeführt sind (nur bei abteilungsspezifischen Vorlagen) oder eine Auswahl einzelner Parameter vorgenommen werden muss.

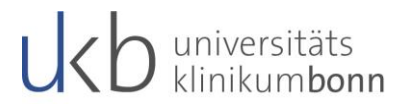

#### Dazu gilt:

In jedem Fall müssen von dem/der Benutzer\*in noch folgende Angaben ergänzt werden:

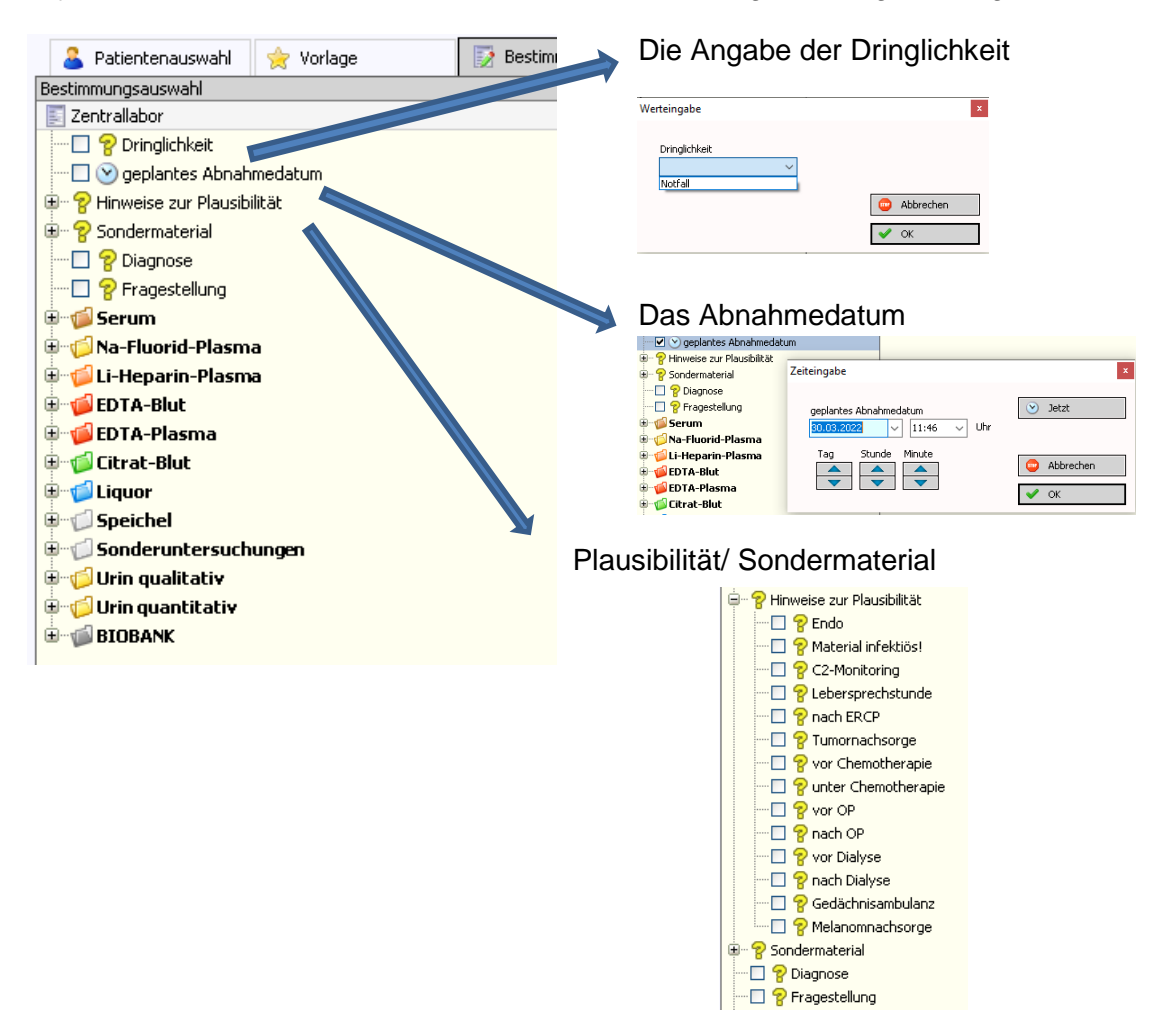

Getroffene Angaben werden dann entsprechend auf der rechten Seite unter **Auftrag** angezeigt:

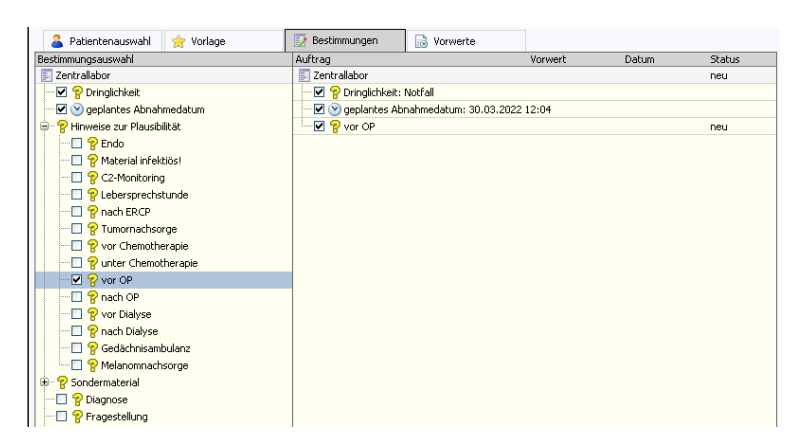

Gleiches gilt für die Laborparameter, die mit einem Klick auf die jeweilige Monovette und setzen eines Häkchens im Kontrollkästchen vor der Parameterangabe ausgewählt werden können.

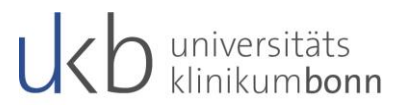

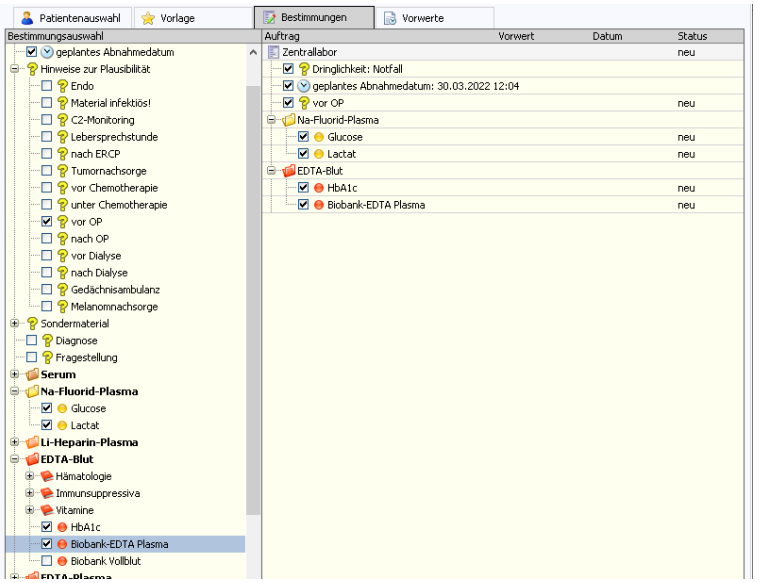

Hinweis:

Die Angaben der Laborparameter sind sortiert, gemäß den Anordnungen auf den alten Laboranforderungskarten (nach Probenmaterial).

Nachdem der Auftrag fertig erstellt wurde, ist er zu speichern. Dazu ist auf den Button

In die Ablage speichern zu klicken. Er befindet sich am rechten unteren Rand des

Anzeigefensters.

Der Auftrag wird damit in die Auftragsablage gestellt, die als Zwischenspeicher für alle angelegten Aufträge, für die noch kein Etikettendruck angewiesen wurde, dient. Die Überleitung in den Auftragsmonitor findet automatisch statt.

Zum Absenden des Auftrages ist es erforderlich den **Burger Etikettendruck** anzuweisen. Dafür steht ein Button am rechten unteren Rand des Fensters zur Verfügung. Dabei gilt: Der zuletzt erstellte Auftrag ist in diesem vorausgewählt.

Sind dort mehrere Aufträge angegeben, so kann um sie alle gleichsam abzusenden

zunächst die Option **3** Alle auswählen angeklickt und danach der Etikettendruck angewiesen werden. Dadurch werden für alle sich in der Auftragsablage befindlichen Aufträge Etiketten gedruckt.

Erst damit werden die Aufträge "digital" an das Labor übermittelt. Ist der Etikettendruck noch offen, so ist der Auftrag noch nicht an das Labor übermittelt worden. Ihr Status in der Liste wird mit "offen" betitelt.

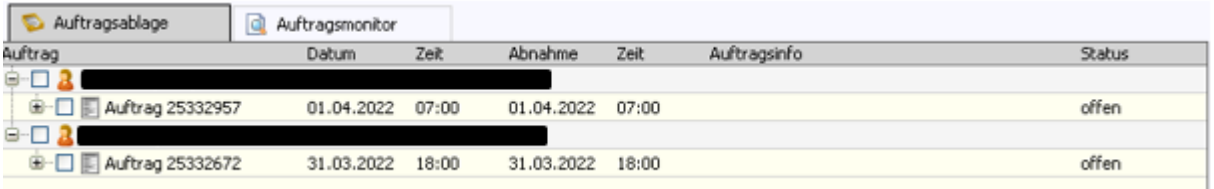

Nach erstellen der Etiketten verschwinden die Aufträge aus der der Auftragsablage und sind nun mit dem Status "unterwegs" im **Auftragsmonitor** zu verfolgen.

# $\sum$  universitäts<br> $\sum$  klinikumbonn

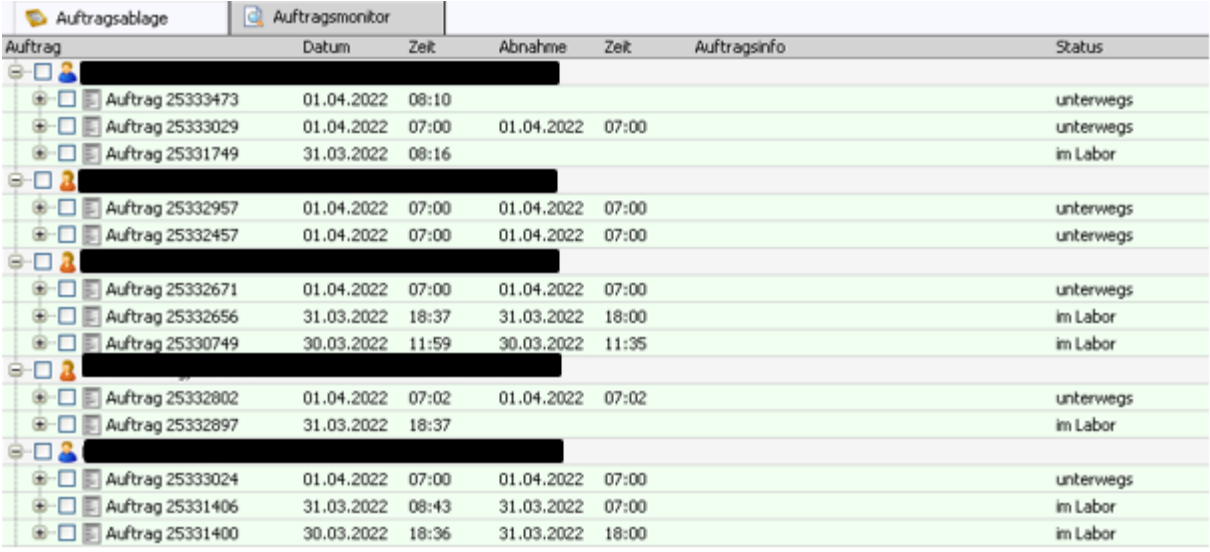

Hinweis:

Sowohl im Status offen, als auch unterwegs können Aufträge noch geändert oder ergänzt werden. Das Löschen ist jedoch nur im Status offen möglich. Zudem besteht jeweils die Möglichkeit erneut den Etikettendruck anzuweisen, falls die Etiketten beschädigt sind. Sollten unterschiedliche Blutentnahmen mit denselben Etiketten beklebt sein, die versehentlich mehrmals ausgedruckt wurden, kann die später ins Labor gelangte Probe nicht mehr bearbeitet werden!

#### **Wichtig:**

Die Anforderungsprozedur für "Transfusionsmedizin" erfolgt auf exakt die gleiche Art wie für die Anforderung "Zentrallabor" und "Gerinnung".

Bis auf folgende Ausnahme:

Bei einer Anforderung für die "Transfusionsmedizin" wird (anders als bei den anderen Anforderungen) automatisch ein bereits komplett ausgefüllter "Probenbegleitbogen" mit ausgedruckt. Dieser muss nun durch das ärztliche Personal händisch unterschrieben werden und zusammen mit der Probe ins Labor geschickt werden!

Die Rückmeldung über gegebene Blutprodukte erfolgt wie bisher (Begleitschein vom Arzt ausfüllen lassen und wieder an die Blutbank schicken).

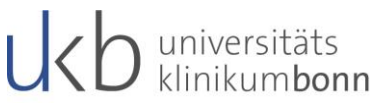

Über die Taste F4 oder über den Menüpunkt Hauptmenü, kann man das jeweilige Hauptmenü des ausgewählten Labors öffnen.

Je nach gewählter Option folgende sehen die Hauptmenü-Anzeigen wie folgt aus:

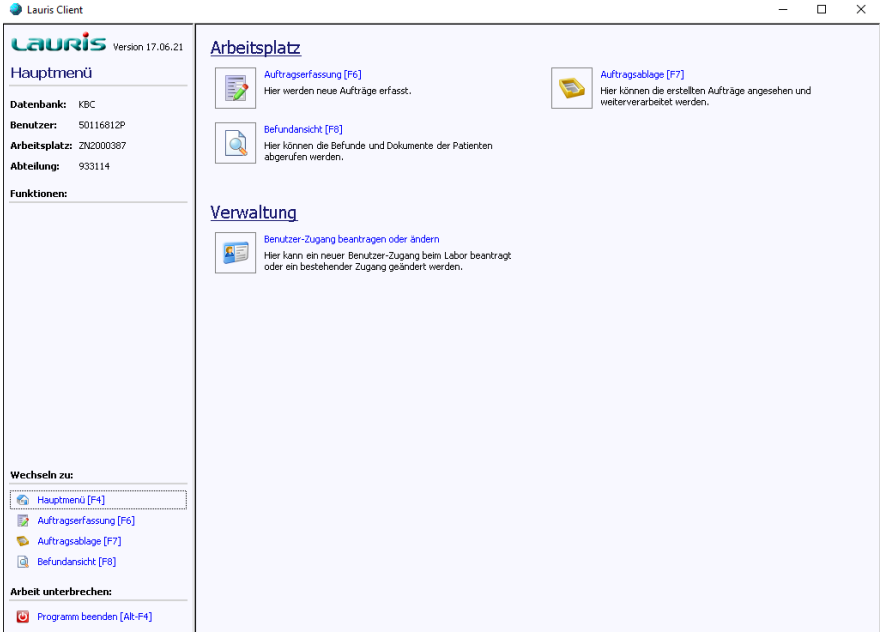

#### Zentrallabor:

#### Transfusionsmedizin:

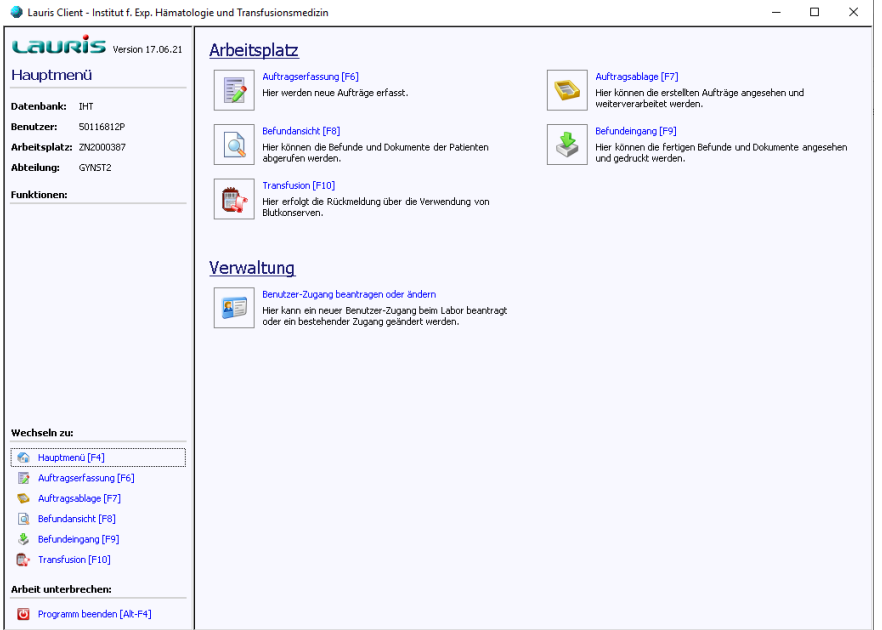

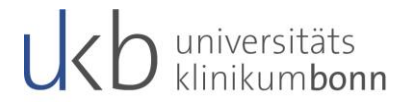

In diesen sind jeweils die Bereiche **Arbeitsplatz** und **Verwaltung** ersichtlich. Per Klick auf eines der angezeigten Symbole kann von dort aus direkt in die entsprechende Maske des Portals zugegriffen werden. Alternativ kann hierzu auch auf Kurzwahloptionen (wie nebenstehend angegeben) zurückgegriffen werden:

- Mit [F6] erfolgt die Überleitung zur Auftragserfassung
	- o Werteerfassung, Bestimmung des Abnahmezeitpunktes etc.
- Mit [F7] zur Auftragsablage
	- o Einsicht aller erteilten Aufträge; alphabetisch nach Nachname sortiert
	- o Stornierung, Bearbeitung und Nachforderung von Parametern
- Mit [F8] zur Befundansicht
	- o Einsicht fertiggestellter Laborprofile; chronologisch sortiert
	- o Diverse Ansichten verfügbar (Einzelbefund, Kumulativbefund etc.) & Patientenauswahl Q Befundübersicht | Dokumentübers. | Einzelbefund | Kumulativbefund | Referenzbefund
- Mit [F9] zum Befundeingang
- Mit [F10] zur Transfusion

Hinweis:

Der Bereich **Verwaltung** wird in diesem Skript nicht näher erläutert, da dieser nur für die KAS-Administratoren relevant ist.

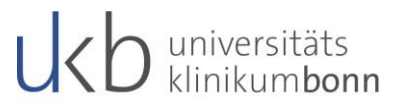

## <span id="page-12-0"></span>**4. Nachbearbeitung/ Nachforderungen**

Die Möglichkeit der Nachforderung besteht nur im Zentrallabor.

Nachforderungen in Lauris können nur über die **Auftragsablage** erfolgen und sind nur so lange möglich, wie die Aufträge in der Auftragsablage im **Auftragsmonitor** vorliegen.

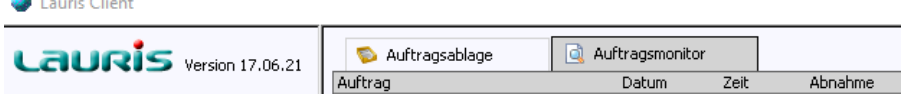

Durch einen Doppelklick auf den entsprechenden Auftrag des Patienten öffnet ein neues Fenster, welches darauf hinweist, dass Nachforderungen nur noch eingeschränkt möglich sind.

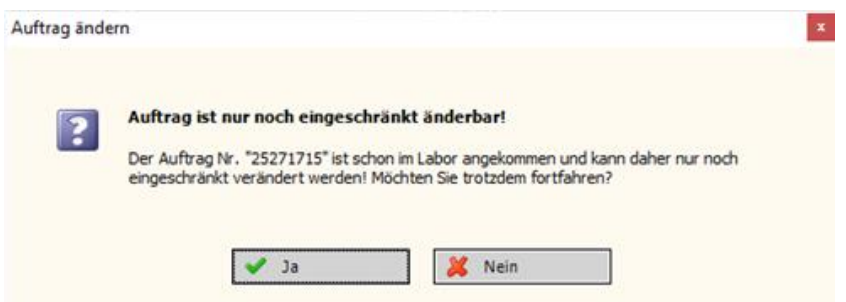

Zu jedem Parameter wurde eine Nachforderungszeit hinterlegt, in der eine Nachforderung noch sinnvoll ist. Die Nachforderungszeit kann im Leistungsverzeichnis des Zentrallabors nachgesehen werden.

Es ist nicht möglich eine Nachforderung aus einem Material zu tätigen, welches nicht im Zentrallabor eingegangen ist!

Hakt man doch einen Parameter an der nicht mehr nachgefordert werden kann, erscheint folgende Meldung:

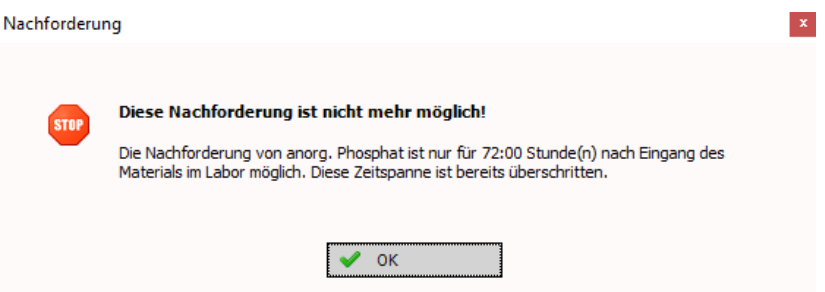

Dort wo eine Nachforderung möglich ist, eröffnet sich wiederum die Auftragserfassung in der Registerkarte **Bestimmung zur Auswahl der Parameter** die nachgefordert werden sollen. Die Auswahl erfolgt dabei wie gewohnt; die ausgewählten Parameter werden auf der rechten Seite des Bildschirms hinzugefügt.

Wurden alle notwendigen Nachforderungen ausgewählt muss wiederum der Button

In der Ablage aktualisieren gedrückt werden. Dadurch erfolgt die Überleitung zurück in den Auftragsmonitor. Der Etikettendruck muss hierbei nicht erneut angewiesen werden.

Hinweis:

Der Auftragsmonitor kann geöffnet bleiben und mehrere Nachforderungen für verschiedene Patienten nacheinander getätigt werden.

Sind die Probenröhrchen im Labor angekommen und gescannt worden, so ändert sich der Status im Auftragsmonitor auf **im Labor**.

Die Aufträge verschwinden erst dann aus der **Auftrags-Ablage** wenn sie komplett gemessen und validiert wurden.

### <span id="page-13-0"></span>**5. Wichtige Hinweise**

 Der Barcode des Etiketts muss längs auf die Monovette geklebt werden. **Ansonsten können Sie nicht weiterverarbeitet werden!**

In der folgenden Abbildung ist die Monovette falsch beklebt. Der Barcode kann nicht gelesen werden.

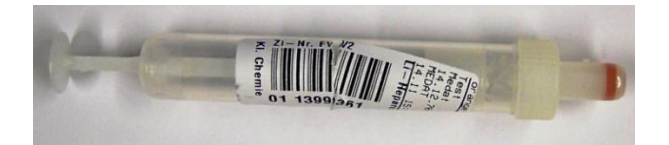

Wichtig zu beachten ist auch, dass die Etiketten richtig gedruckt werden.

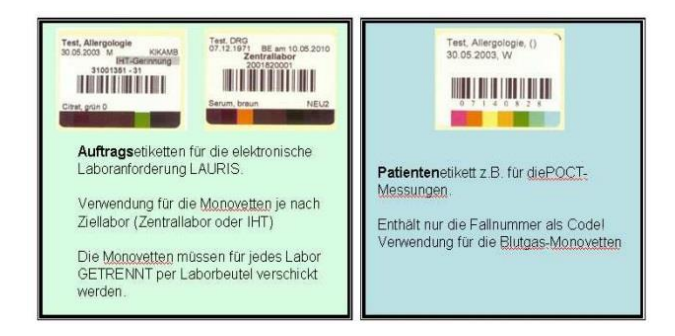

- Die Etiketten müssen den Monovetten immer passend zugeordnet werden.
	- $\circ$  Serum = braun
	- $\circ$  SerumBio = braun
	- $\circ$  FDTA = rot
	- $\circ$  EDTA Plasma = rot
	- $\circ$  Citrat = grün
	- $\circ$  Liquor = rosa
	- $\circ$  NaFluorid = gelb
	- $\circ$  Uqual = gelb (Urinmonovette)
	- $\circ$  Uquant = gelb (Urinmonovette)
	- $\circ$  LitHep = Orange

o

 Unterhalb des Barcodes kann das Etikett, je nach Anforderung, zusätzliche Informationen zum Transport enthalten wie z.B. **Probe kühlen** oder vor **Licht schützen**. Diese sind unbedingt zu beachten!

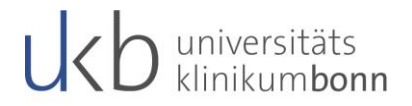

## <span id="page-14-0"></span>**6. Befundansicht**

Fertiggestellte Laborbefunde/ Ergebnisse der Laboruntersuchungen werden direkt an Orbis übermittelt. Sie sind dort in der Krankengeschichte des Patienten, sowie in der Liste **Neuimport** der Arbeitsliste Medizin zu finden. Zusätzlich kann man auf eigenen Wunsch die Befunde per Netzwerkdrucker, Faxgerät oder Bote an die Stationen/ Ambulanzen etc. schicken lassen.

Sollte die Befundübermittlung ins KAS aus dem Zentrallabor einmal gestört sein, können Befunde auch im Lauris angeschaut und ausgedruckt werden. Dazu ist auf der Hauptseite, im Wechselmenü oder über die zugehörige Kurzwahloption auf der Taste **[F8]** die Befundansicht anzuwählen, woraufhin folgende Anzeige auf der rechten Seite der Maske erscheint:

Patientenauswahl | a Befundübersicht Dokumentübers. | a Einzelbefund Kumulativbefund Referenzbefund

Hinter den einzelnen Reitern verbergen sich nunmehr folgende Informationen:

#### **Befundübersicht**

Diese Ansicht enthält alle Befunde des oben angezeigten Patienten, immer der entsprechenden Fallnummer zugeordnet.

#### **Dokumentenübersicht**

Hier werden alle Dokumente zu den entsprechenden Aufträgen angezeigt. Sowohl die Einzelbefunde (Elektrophorese, Immunfixation, Allergie, Autoimmun und Reiber) als auch die Kumulativbefunde. Hierbei handelt es sich um PDF`s, die den Richtlinien der Bundesärztekammer entsprechen. Diese können auch ausgedruckt werden.

#### **Einzelbefund**

Hier wird der unter Befundansicht ausgewählte Auftrag in einer strukturierten Ansicht angezeigt. Dieser Befund kann auch ausgedruckt werden, ist jedoch nicht valide, da er nicht den Richtlinien der Bundesärztekammer entspricht. Die zum Auftrag vorhandenen PDF´s befinden sich am Ende der Ansicht ganz unten und können durch einen Doppelklick geöffnet werden.

#### **Kumulativbefund**

Hier können die Resultate des ausgewählten Auftrags kumulativ mit den letzten sechs Aufträgen des Patienten angeschaut werden.

## <span id="page-15-0"></span>**7. Vorwerte einsehen**

In der Auftragserfassung lassen sich zudem bei bekannten Patienten (zu denen es bereits Laborbefunde gibt) **Vorwerte** einsehen. Hierzu ist lediglich auf die Registerkarte **Vorwerte** umzuschalten.

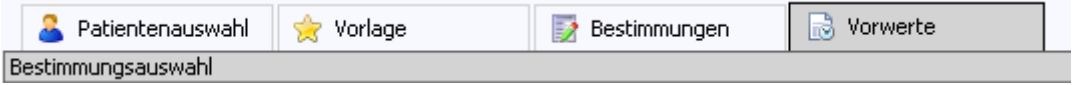

Dieses kann z. B. hilfreich sein bei der Auswahl bestimmter Parameter zur Verlaufskontrolle (rot hinterlegte Werte nochmals kontrollieren lassen)!

## <span id="page-15-1"></span>**8. Abschließende Informationen**

Die Anforderungsprozedur für "Gerinnung" und "Transfusionsmedizin" erfolgt auf exakt dem gleichen Wege wie für die Anforderung "Zentrallabor".

Es gibt nur eine Ausnahme bei der Transfusionsmedizin:

- Bei einer Anforderung für die "Transfusionsmedizin" wird (anders als bei den anderen Anforderungen) automatisch ein bereits komplett ausgefüllter "Probenbegleitbogen" mit ausgedruckt. Dieser muss nun durch das ärztliche Personal händisch unterschrieben und zusammen mit der Probe ins Labor geschickt werden!
- Die Rückmeldung über gegebene Blutprodukte erfolgt per Begleitschein des Produkts, der vom ärztlichen Dienst händisch ausfüllt werden muss und nach dem einscannen wieder an die Blutbank zurückzuschicken ist.

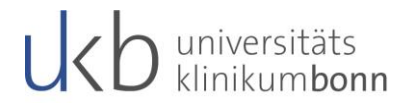

## <span id="page-16-0"></span>**Hilfe und Kontakt**

Bei Fragen, die schulische Inhalte betreffen, wenden Sie sich bitte per Mail über [epa@ukbonn.de.](mailto:epa@ukbonn.de)

Bei technischen Fragen kontaktieren Sie bitte das Servicedesk unter der Emailadresse: [servicedesk@ukbonn.de](mailto:servicedesk@ukbonn.de) oder Telefon: 11000